Zur präzisen Messung eines Richtkopplers ist es notwendig, alle S-Parameter mit dem VNWA zu messen. Vorausgesetzt wird dazu eine vollständige Kalibrierung des VNWA.

Da die nachfolgenden Messungen alle S-Parameter S21, S11, S12 und S22 mit Vorwärts- (Forward) und Rückwärts- (Reverse)-Messungen erfassen, müssen die entsprechenden Traces vorgewählt werden. Mit einem S-Parameter Test Set ginge die Messreihe komfortabel von der Hand. Nachfolgend beschreiben wir den Weg "zu Fuß", also ohne S-Parameter Test Set, setzen aber die Traces auf die gleiche Weise.

Über Menü…

|       |                  | File Measure Settings Tools Options Help |   |                       |                           |                |
|-------|------------------|------------------------------------------|---|-----------------------|---------------------------|----------------|
|       |                  | <b>Frequency Range</b>                   |   |                       |                           |                |
| 10dB/ | 1: 10.0<br>20.0  | <b>Diagrams</b>                          |   | Zoom                  |                           |                |
| 10dB/ | 3.30.0<br>4:40.0 | Sweep                                    |   | <b>Display</b>        | <b>Traces</b>             | D              |
|       |                  | Average, Peak Hold, Autosave             | А | <b>Marker Caption</b> | <b>Grid Options</b>       | $\overline{G}$ |
|       |                  | <b>Time Domain</b>                       |   |                       | <b>Storage Screen</b>     |                |
|       |                  | <b>Calibration Kit</b>                   | κ |                       | <b>Transparent Screen</b> |                |

Abb.1: Traces über das Menü aufrufen.

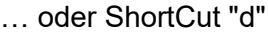

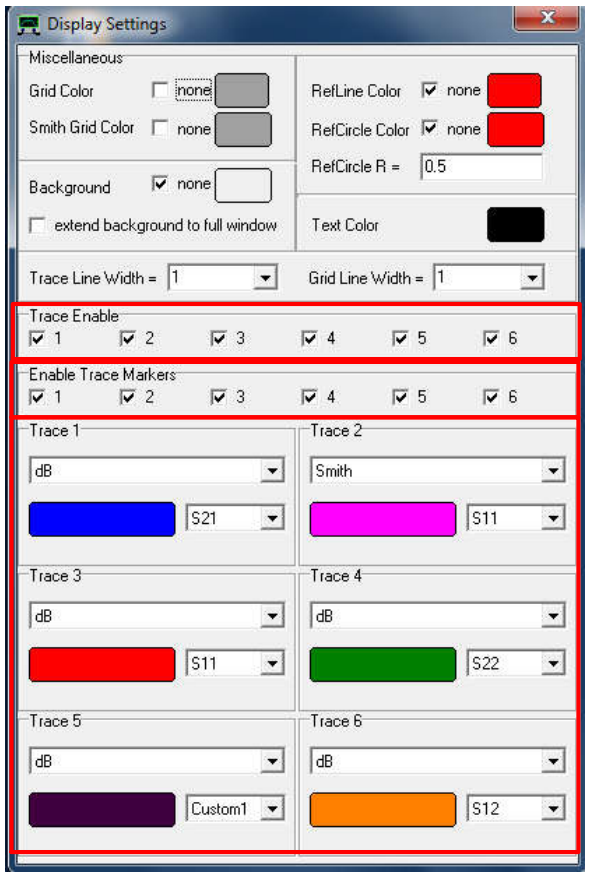

Abb. 2: Traces in Display Settings setzen.

Die anzuzeigenden Traces können dann im VNWA-Screen unten ausgewählt werden:

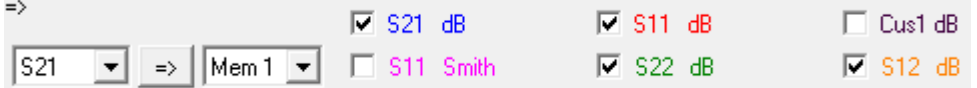

Abb. 3: Auswahl der anzuzeigenden Traces im VNWA-Screen.

#### Messung der Richtschärfe eines Richtkopplers mit dem VNWA DG1KPN & DL6GL

Ist kein S-Parameter Test Set vorhanden, bedient man sich der F2 Methode als manuellen Ersatz für eine Multiportmessung. Dazu wird die F2 Taste am Keyboard gedrückt und man folgt den Anweisungen des Programms.

Wir zeigen hier Messungen an einem kommerziellen 3 Port-Koppler. Bei einem 4 Port-Koppler wird der Port 4 (Isolated) mit einem (guten) 50Ω-Abschluss terminiert.

# 1 Messungen mit offenem Port

Der Richtkoppler wird dazu wie in Abb. 4 angeschlossen. Gemessen wird am Coupled-Ausgang das Signal "Coupling factor", hier Totalreflexion am offenen Port 1 (Input) als Referenz.

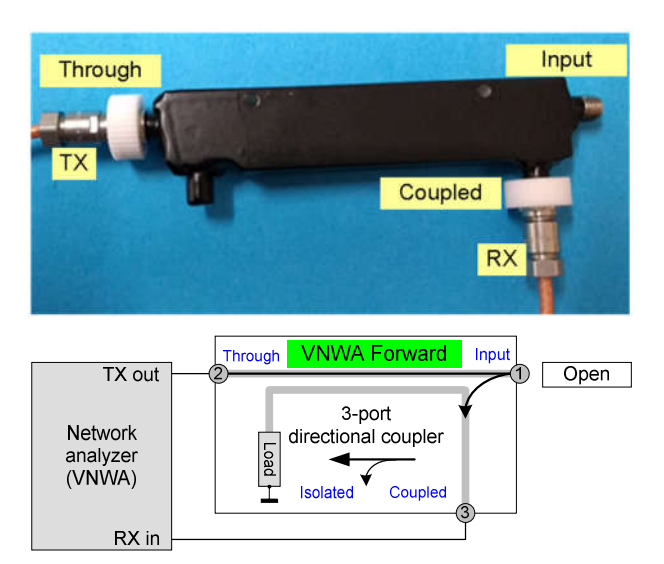

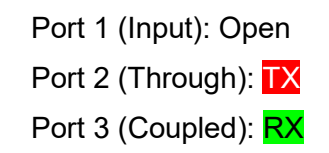

Abb. 4: Messanordnung 1: VNWA Forward, Input open.

Betätigen der F2-Taste startet den Vorgang. Vor dem noch leeren VNWA-Screen wird das Fenster "Multiport S-Parameter Measurement" (Abb. 5) angezeigt. Auf OK klicken, Messung läuft, gemessen werden die Vorwärts-Parameter S21 und S11.

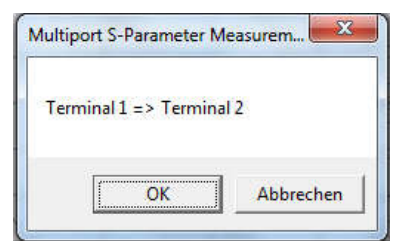

Abb. 5: Start zu Messanordnung 1. Nach Klick auf OK läuft die Messung 1.

Nach Abschluss der Messung 1 wird das Ergebnis angezeigt (Abb. 6), zugleich das Fenster "Multiport S-Parameter Measurement" mit der Aufforderung die Terminals zu vertauschen: Terminal 2  $\Rightarrow$  Terminal 1

## Messung der Richtschärfe eines Richtkopplers mit dem VNWA DG1KPN & DL6GL

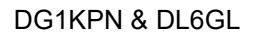

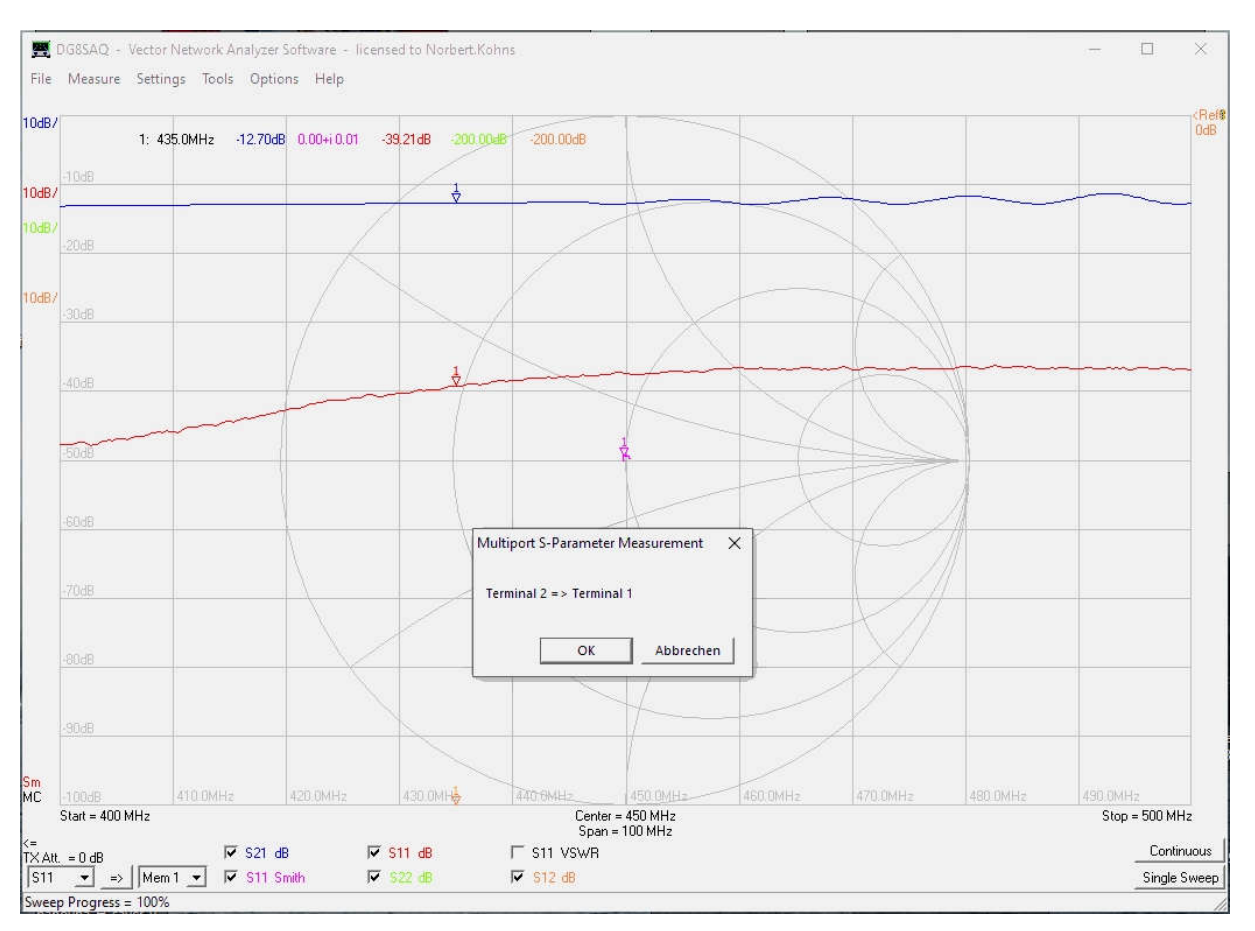

Abb. 6: Messergebnis zu Messanordnung 1 mit anschließendem Multiport-Fenster.

## Vor (!) Klick auf OK nun die Messkabel vertauschen.

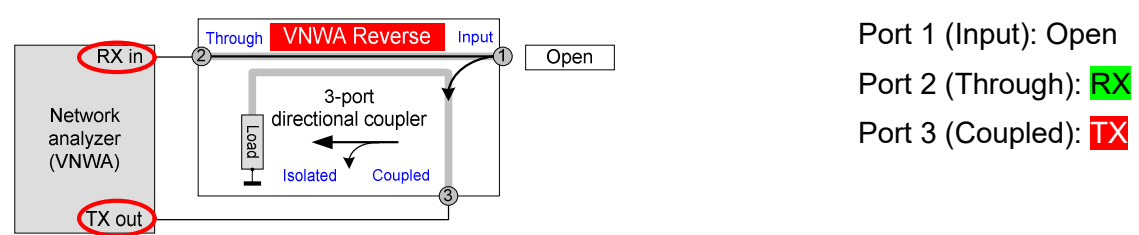

Abb. 7: Messanordnung 2: VNWA Reverse, Input open.

Nach Vertauschen der Messkabel im Fenster "Multiport S-Parameter Measurement" OK klicken. Messung läuft, gemessen werden die Reverse-Parameter S12 und S22. Wenn im VNWA-Screen rechts unten "12 term correction" grün hinterlegt angezeigt wird, wurde diese automatisch durchgeführt. Die 12 Term correction egalisiert den welligen Verlauf von S21, siehe Ergebnisse in Abb. 12 und 13.

S21 (nach Auswahl links) dieser Messung wird nun in Mem 1 (nach Auswahl rechts) mit Klick auf das Pfeil-Symbol abgespeichert (Abb. 8).

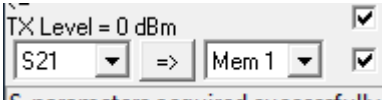

S-parameters acquired successfully

Abb. 8: S21 nach Mem 1 abspeichern.

# 2 Messungen mit abgeschlossenem Port

Die o.a. Messungen wiederholen sich hier, allerdings mit 50Ω-Abschluss, vorzugsweise aus dem VNWA Cal-Kit. Gemessen wird hier das Signal Isolation = Directivity + Coupling factor.

#### Die vertauschten Ports des VNWA aus Messung 2 müssen vor der nächsten Messung wieder zurückgetauscht werden!

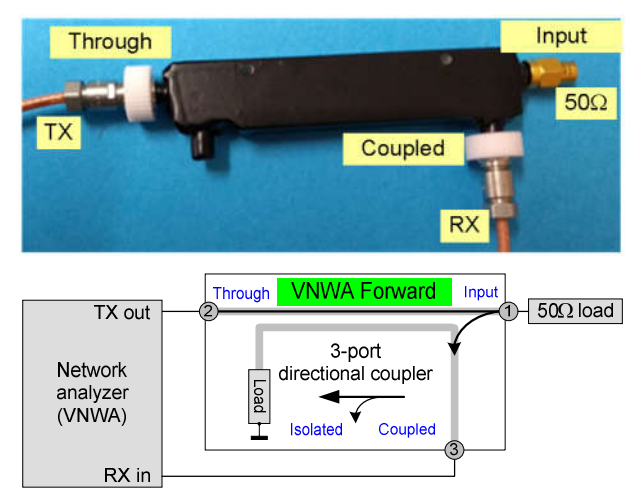

Port 1 (Input):  $50\Omega$ Port 2 (Through): TX Port 3 (Coupled): RX

Abb. 9: Messanordnung 3: VNWA Forward, Input mit 50Ω-Abschluss.

Betätigen der F2-Taste startet den Vorgang. Im Fenster "Multiport S-Parameter Measurement" (wie Abb. 5) auf OK klicken, Messung 3 läuft, gemessen werden die Vorwärts-Parameter S21 und S11.

Nach Fertigstellung der Messung 3 erscheint wieder das Fenster "Multiport S-Parameter Measurement" mit der Anzeige "Terminal 2  $\Rightarrow$  Terminal 1".

## Vor (!) Klick auf OK nicht vergessen, die VNWA Ports wieder umzutauschen!

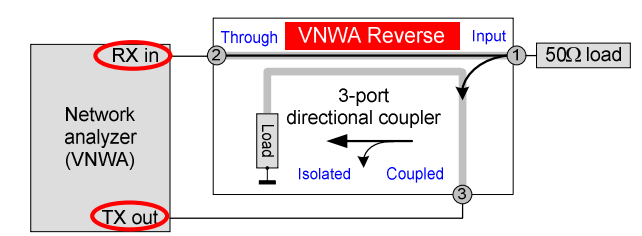

Port 1 (Input):  $50Ω$ Port 2 (Through): RX Port 3 (Coupled): TX

Abb. 10: Messanordnung 4: VNWA Reverse, Input mit 50Ω-Abschluss. Nach der erfolgten 12 term correction S21 in Mem 2 abspeichern (Abb. 11).

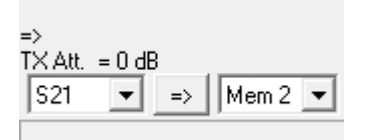

Abb. 11: S21 nach Mem 2 abspeichern

Unten: "S-parameters acquired successfully".

Die Ergebnisse der beiden VNWA Messungen sollten dann je nach Koppler in etwa so aussehen.

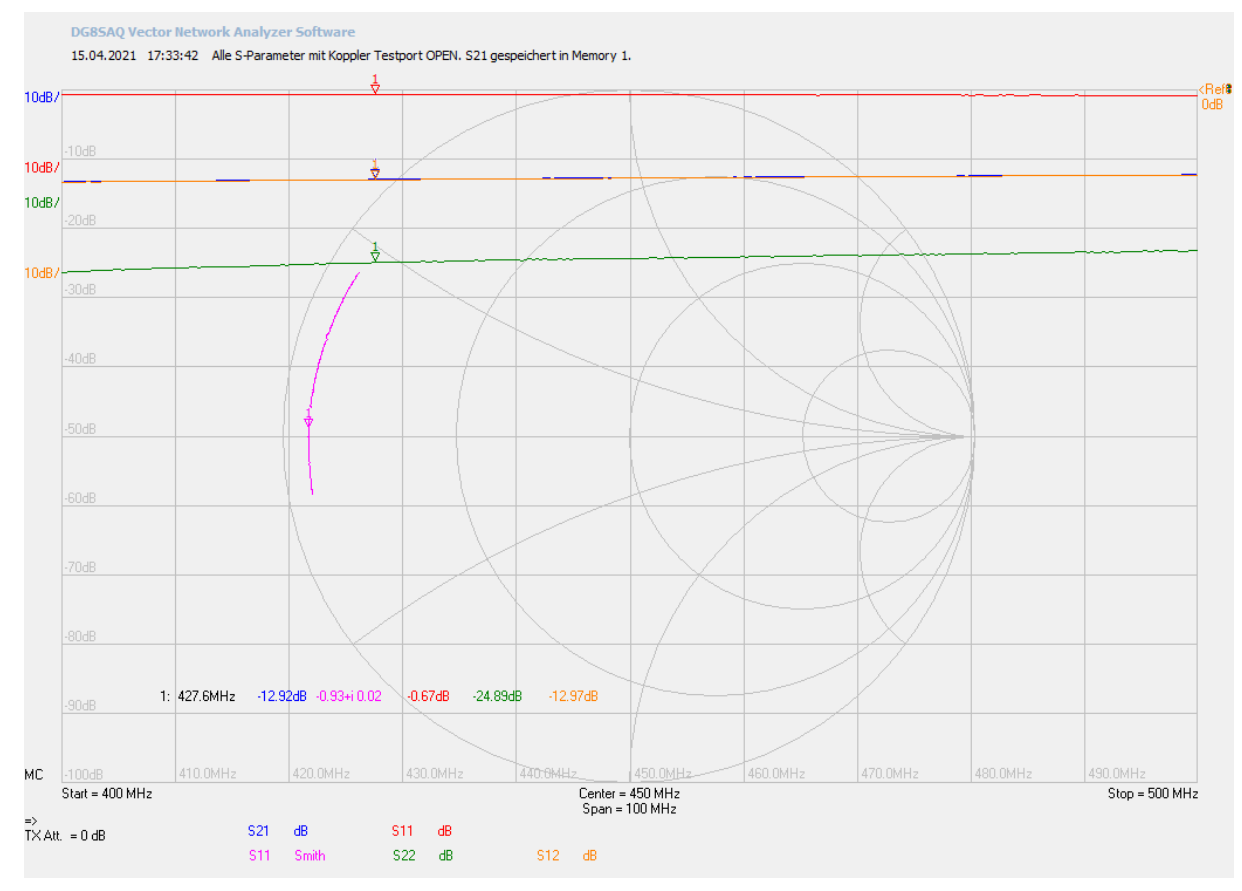

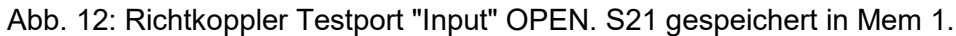

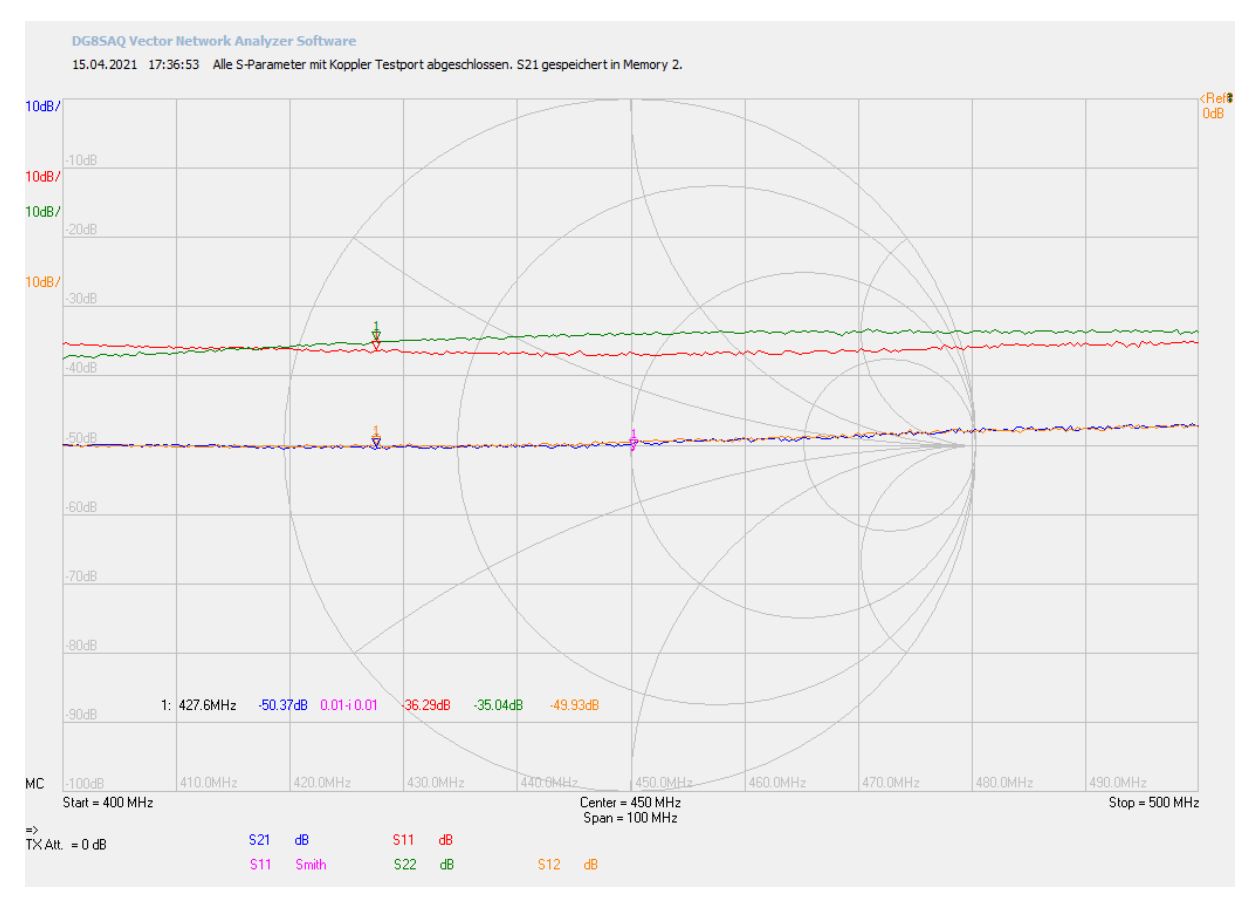

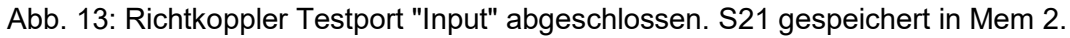

Als nächsten Schritt erstellen wir einen Custom Trace, hier unter Trace 5 (Abb. 2).

# 3 Richtschärfe aus der Differenz der S21-Kurven

Die S21-Messung aus Messung 4 (Mem 2) ergab die Größe Isolation = Directivity + Coupling factor, die aus Messung 2 (Mem 1) den Coupling factor. Beide subtrahiert ergeben die Directivity = Richtschärfe. Die Größen Isolation und Coupling factor sind Logarithmen von gemessenen Leistungsverhältnissen. Die Differenz von Logarithmen ist der Logarithmus der Quotienten aus den Argumenten. Also muss dividiert werden. Die Rechenvorschrift, hier Division ("/"), wird im schon vorbereiteten Custom Trace 5 Cus 1 festgelegt.

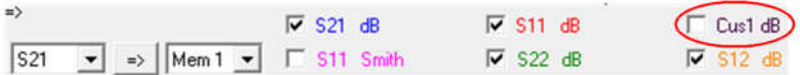

Abb. 14: VNWA-Screen unten: Doppelklick auf Cust1 öffnet:

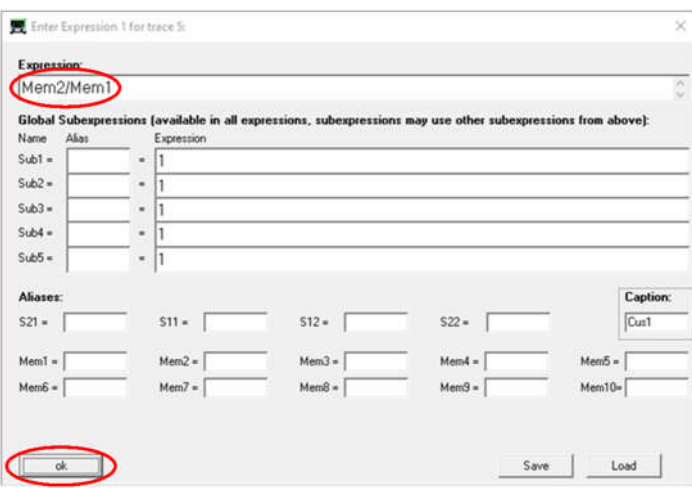

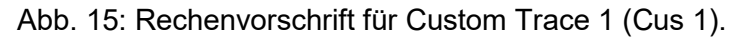

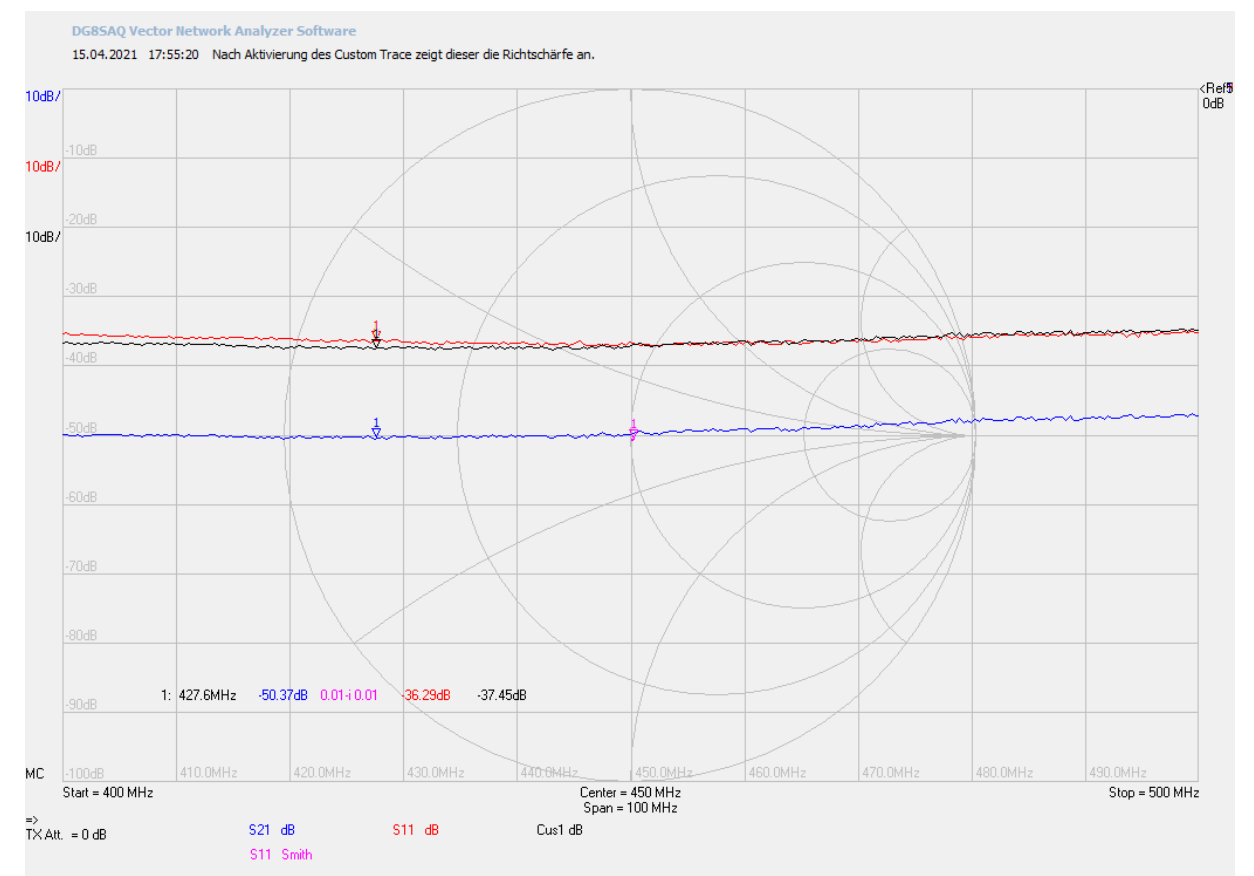

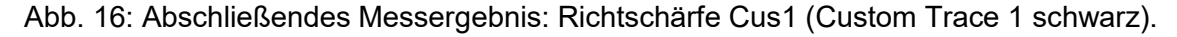

Rot: Eingangsreflexionsdämpfung S11 Blau: Isolation = Directivity + Coupling factor S21 Schwarz: Berechnete Directivity = Isolation - Coupling factor, Cus1 (Custom Trace 1)

Die Richtschärfe des Richtkopplers wurde bei 427.6MHz zu -37.45dB ermittelt.